### NAME:

# **How to Find Statistics Using Gapminder**

### STEP 1: Go to https://gapminder.org/tools

STEP 2: Scroll down and click on 'Ranks'

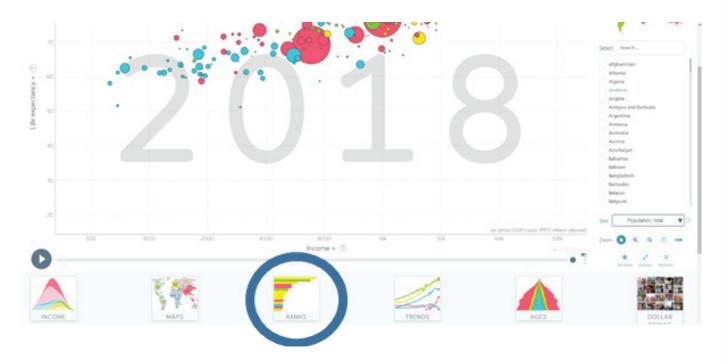

STEP 3: Click the text on the top left to choose which statistic you would like to see.

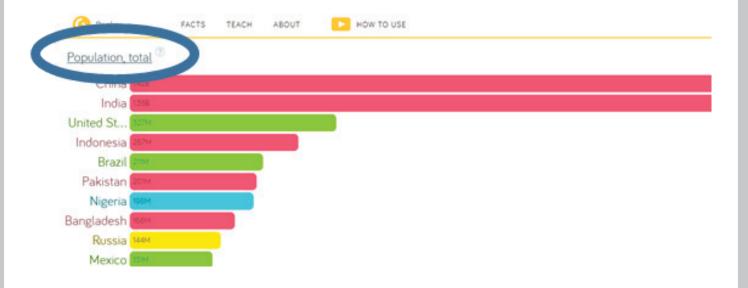

#### NAME:

## **How to Find Statistics Using Gapminder**

STEP 4: Choose which statistic you would like to see. There is a search bar if you need help finding a certain statistic.

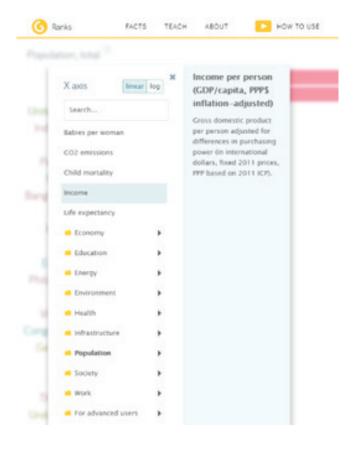

STEP 5: Scroll through the list or use the search bar on the right hand side to find the country you are looking for.

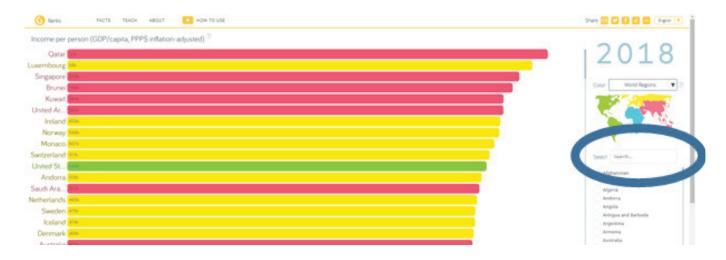